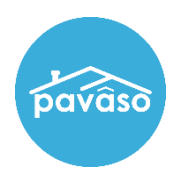

# **MobileClosings Quick Reference**

# Without eNotary (Wet Sign Only)

### ➢ **STEPS TO COMPLETE BEFORE MOBILE CLOSING**

- Verify the hardware you are working with meets [minimum system requirements.](http://pavaso.com/solutions-system-requirements.html)
- You must have working mobile Wi-Fi or Hot Spot accessibility. If you anticipate an issue with internet connectivity, contact the Title Office/Closing Agent for an alternate closing method.
- Sign in [at](http://www.pavaso.com/) [https://portaltraining.pavaso.com](https://portaltraining.pavaso.com/) [an](http://www.pavaso.com/)d verify the order you are closing is in **Pending Closing** status. If not in **Pending Closing** status, contact Pavaso Support.

# ➢ **STEPS TO COMPLETE DURING MOBILE CLOSING**

#### 1. Log into Pavaso

- Login [https://portaltraining.pavaso.com](https://portaltraining.pavaso.com/) using the information provided in the instruction email.
- Open **Digital Close Enterprise** and Enter your **6 Digit PIN**

#### 2. Open Order in Lobby

- Search for your file by Test Number
- Select the order with the Order Number and Loan Number that matches the Test Number assigned.
- *If you are unable to find your test number please contact Pavaso Support*
- 3. Select Web Closing and Click "Continue"
	- Click on **BUYER (Conduct Closing with Buyer(s), Notary, and other parties)** and **Continue**
- 4. Borrower(s) confirm their presence
	- Borrower(s) enter **6 Digit PIN**
- 5. Draw and Save Signatures
	- Select **Edit** on far right of page and sign using finger, stylus, or mouse
	- Borrower(s) must sign **EXACTLY** as displayed in upper left corner to match loan documents *(Example: If the borrower has a middle name or initial they must include on their digital signature)*
	- Click **Adopt** to save. (*NOTE: The Closing Agent Signature is NOT required at Mobile Close)*

# 6. Click "Start Closing"

• Informational Task List shows actions needed to complete; Click "**Start Closing**"

#### 7. Select Orange documents

- Under **List of Docs** choose **Incomplete** from the drop down
- Click on first document in list

# 8. Complete Remaining Digital Tasks

- Find the area on document that requires action *(Example: incomplete borrower signatures, blank text boxes, etc.)*
- For Buyer, click to apply **Buyer signature**; **Save**
- 9. Buyer Complete
	- **Buyer Complete** button at top left will become **Blue/Live** when all actions are complete
	- Click **Buyer Complete** when applicable

# 10. Import Later

- Popup will remind you to have wet ink sign documents signed and to Import documents.
- **DO NOT IMPORT DOCUMENTS** the Title Office/Closing Agent imports documents, click "**Import Later**"
- 11. Return Wet Ink Signed Documents as soon as possible per Title Office/Closing Agent specific rules
	- Funding Review cannot start until Title Office/Closing has received the wet signed documents

### 12. Pavaso Support

**Business Hours:** Monday – Friday 7:00 am – 8:00 pm CST **Email:** support@pavaso.com **Phone/Closing Hotline:** (866) 288-7051, Option 3 24/7 **Online Help:** Log into your Pavaso account and click on "Help"

 $^{\circ}$  2017 Pavaso, In[c.](http://www.pavaso.com/) - [www.pavaso.com](http://www.pavaso.com/) Page 1